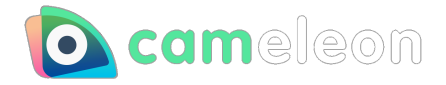

# **Manual cameleon**

**version 1.5.0** 

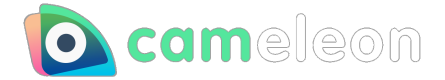

# <span id="page-1-0"></span>**Contents**

- **[Overview](#page-2-0)**
	- **[About cameleon](#page-2-1)**
	- **[System requirements](#page-2-2)**
	- **[Notes on installation](#page-2-3)**
- **[Interface](#page-3-0)**
	- **[Interface Main](#page-3-1)**
	- **[Interface Icon](#page-4-0)**
	- **[Interface Task tray](#page-5-0)**
- **[How to use](#page-6-0)**
	- **[Color Correction panel](#page-6-1)**
	- **[Screen Filter](#page-8-0)**
	- **[Mirroring window](#page-10-0)**
	- **[Shortcut key](#page-11-0)**
	- **[How to reflect in other apps](#page-12-0)**
	- **[About tickets](#page-14-0)**
	- **[Extended function](#page-15-0)**
		- **[Layer](#page-15-1)**
		- **[Text layer](#page-17-0)**
- **[Trouble shooting](#page-19-0)**
	- **[About camera device](#page-19-1)**
		- **[The image from the selected camera is not rendered](#page-19-2)**
	- **[About the items](#page-20-0)**
		- **[Remaining item count display is not updated](#page-20-1)**
	- **[About the STORE](#page-21-0)**
		- **[NOT open the STORE page](#page-21-1)**
- **[Update history](#page-22-0)**

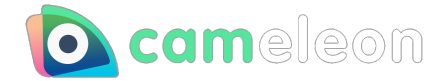

# <span id="page-2-0"></span>**Overview**

### <span id="page-2-1"></span>**About cameleon**

**cameleon** is an application that adjusts camera images and displays them on various applications through virtual device drivers.

It was developed in such a way that even if the location of shooting, the type of lighting equipment used, or the location of the arrangement of the lighting equipment changes, the image can be adjusted to deliver a stable expression/atmosphere by adjusting the image.

We think this application can be used in situations such as web conferences, web interviews, and live streaming.

Development & Sales : Qualice Corporation Planning & Design : Live2D Inc. / nizima by Live2D

## <span id="page-2-2"></span>**System requirements**

minimum System requirements

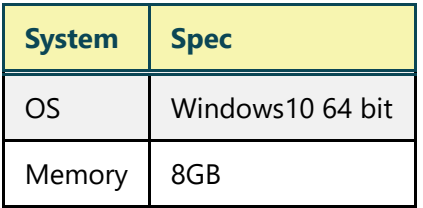

## <span id="page-2-3"></span>**Notes on installation**

cameleon uses a virtual imaging device called virtual camera.

Therefore, when you install for the first time, you need to install the virtual camera by using the administrative privileges.

Although the security software warning may appear, please allow it because of the installation of the above software.

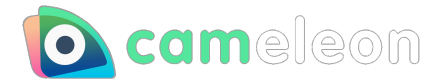

# <span id="page-3-0"></span>**Interface**

# <span id="page-3-1"></span>**Interface-Main**

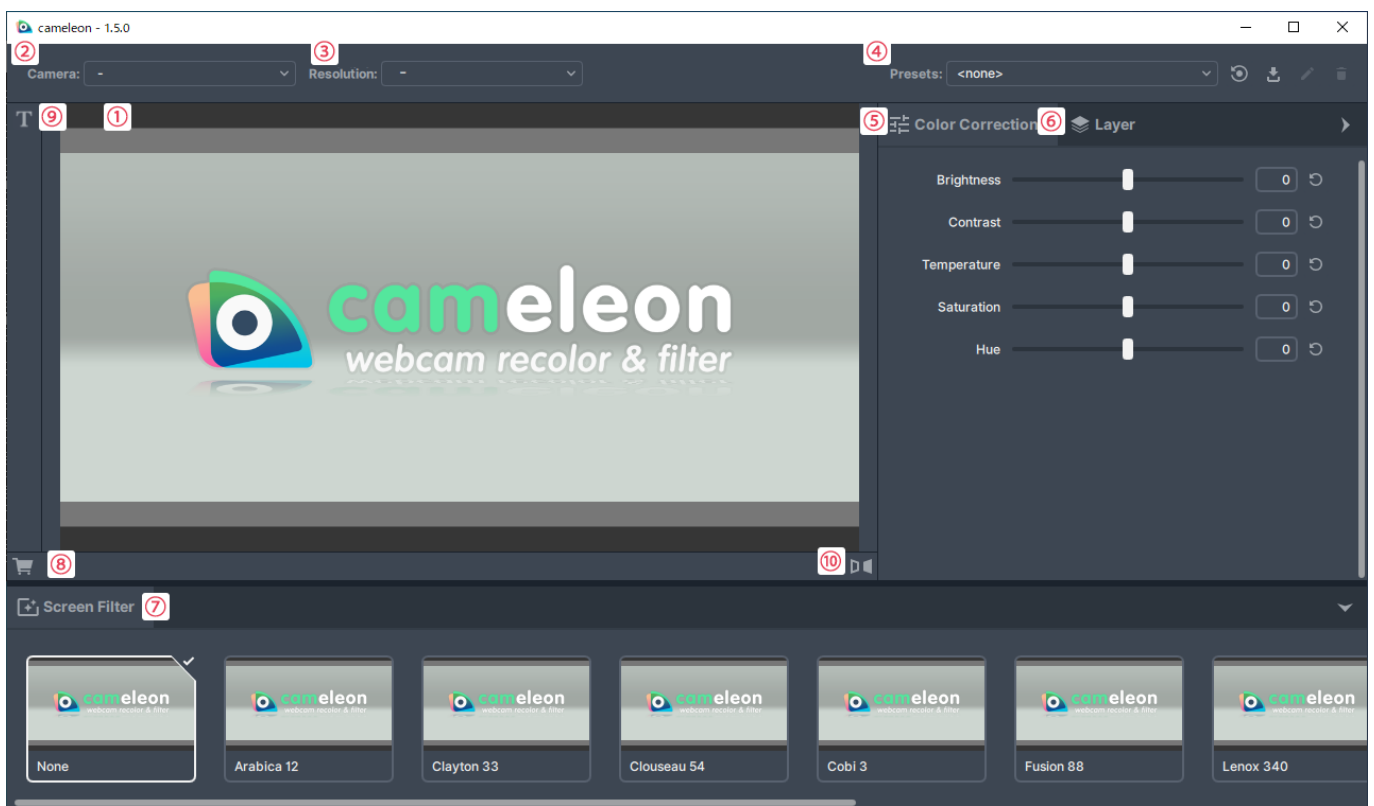

This is the main screen of cameleon. The explanation of each interface is as follows.

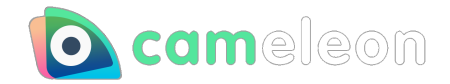

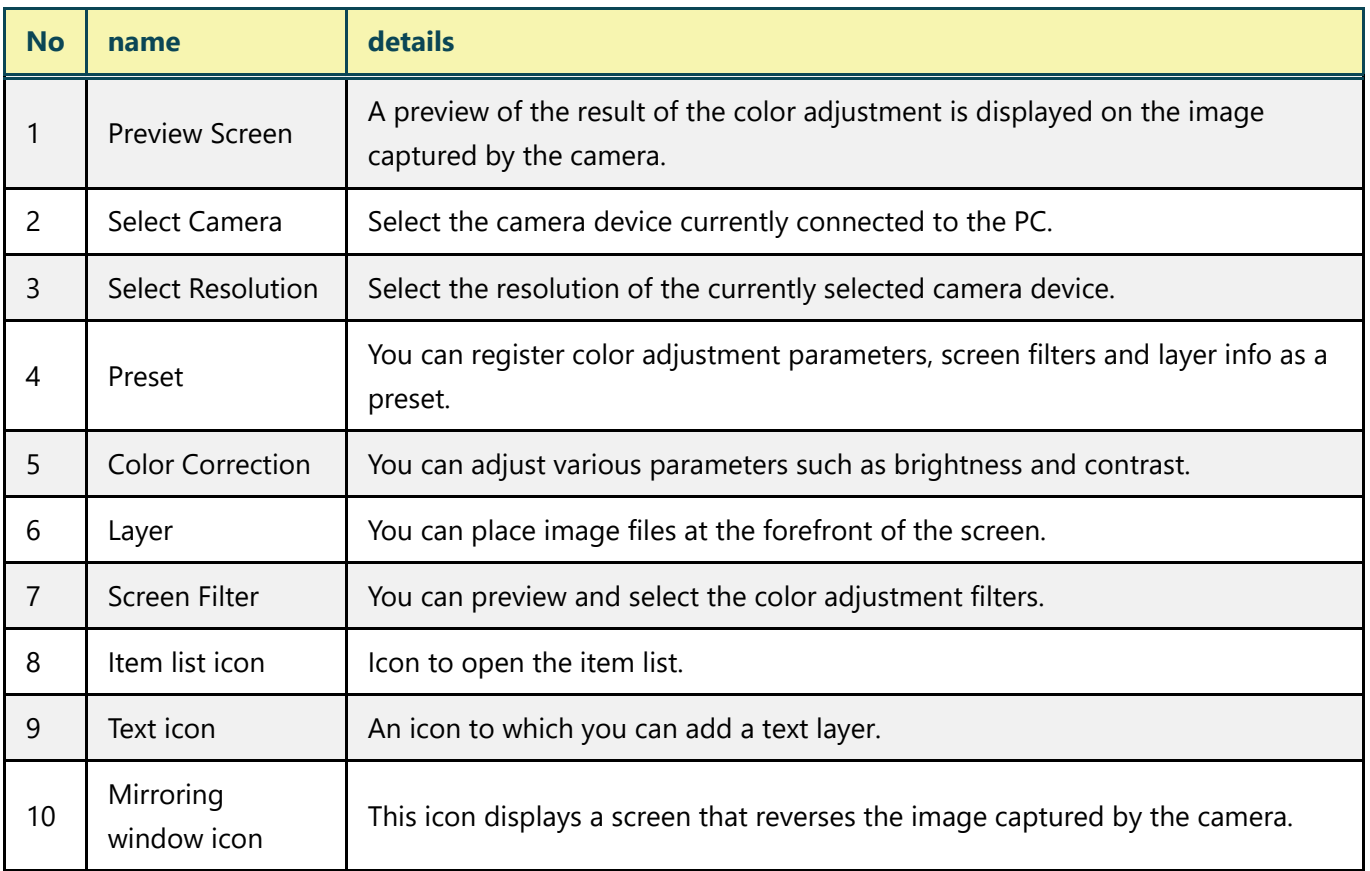

# <span id="page-4-0"></span>**Interface-Icon**

Explanation of various icons of cameleon.

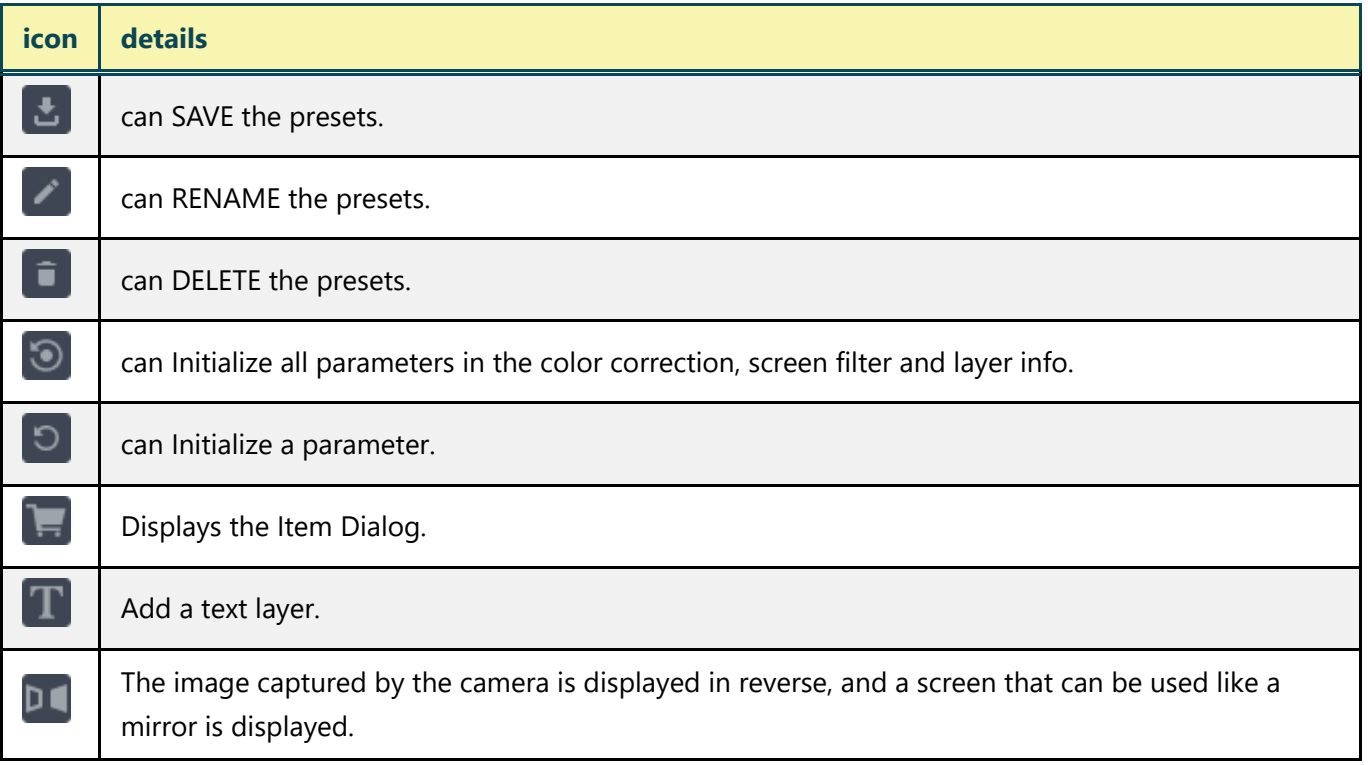

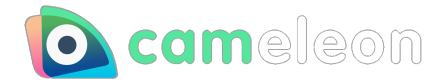

# <span id="page-5-0"></span>**Interface-Task tray**

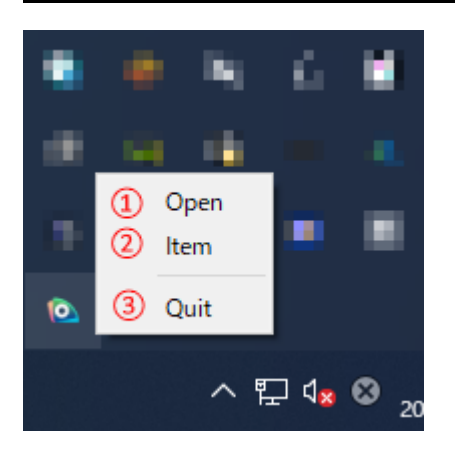

The processes that can be performed from the task-tray of cameleon are as follows.

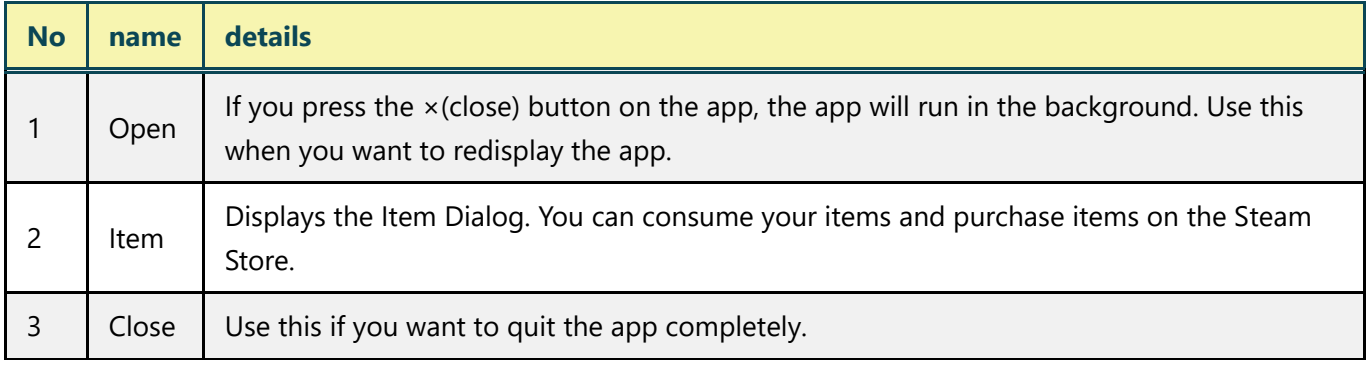

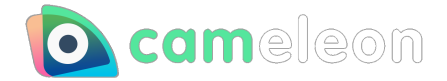

# <span id="page-6-0"></span>**How to use**

# <span id="page-6-1"></span>**Color Correction panel**

You can adjust the brightness, contrast, etc. by selecting the camera device and moving the various sliders on the Color Correction panel.

The display image at the time of use is as follows.

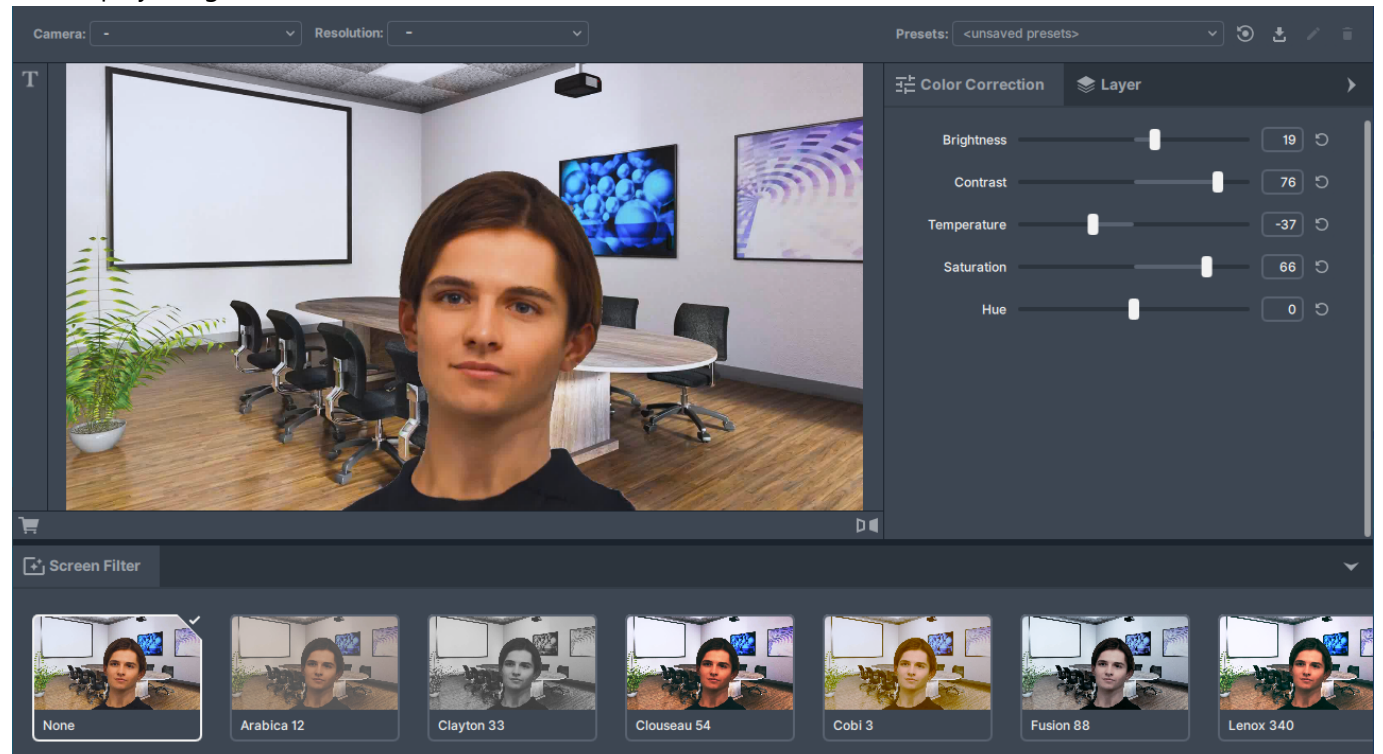

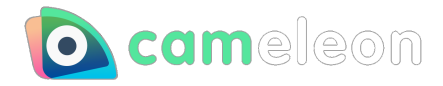

# List of each parameter

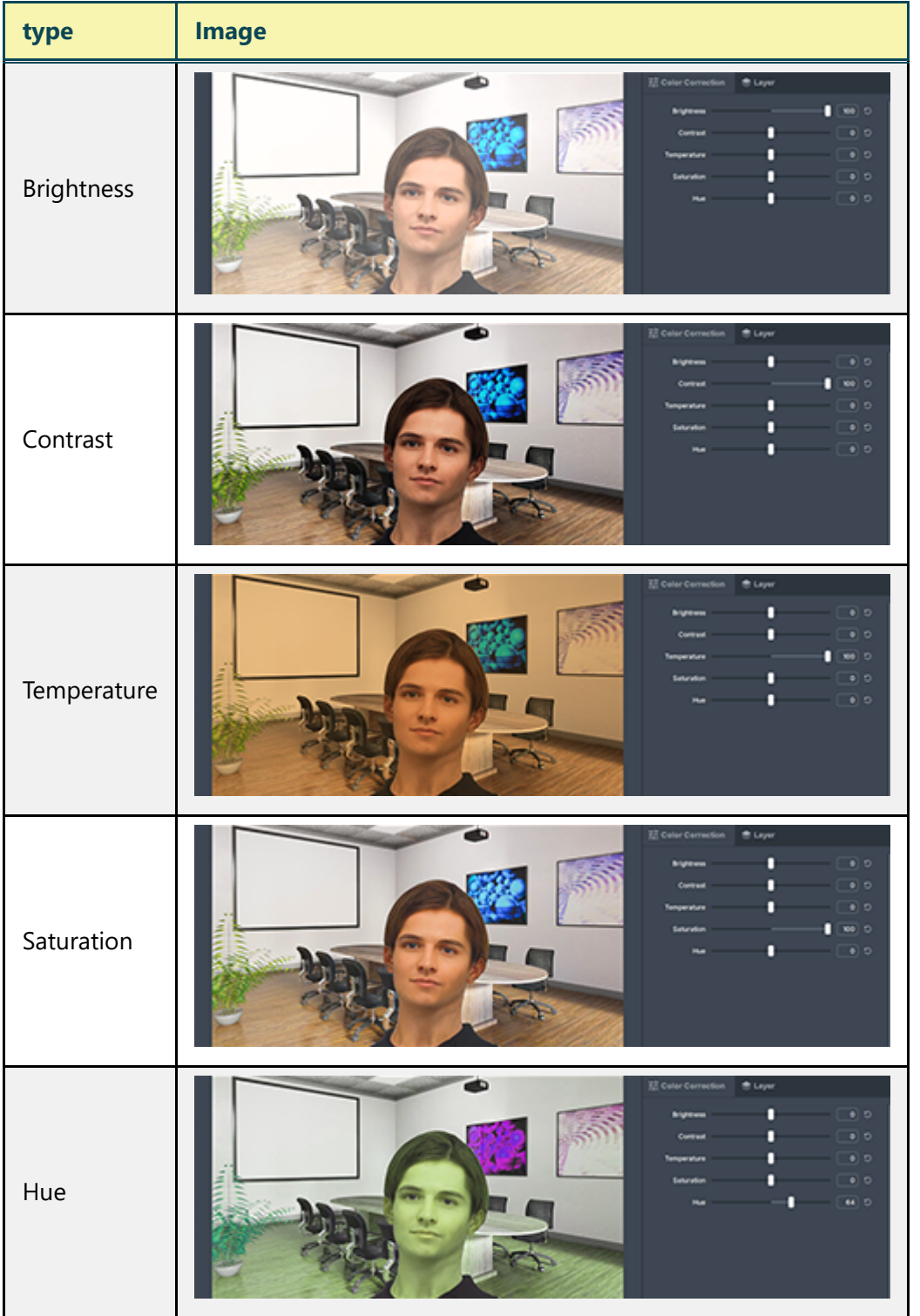

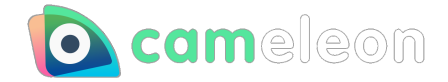

# <span id="page-8-0"></span>**Screen Filter**

You can adjust the screen color by selecting the camera device and selecting the filter from the Screen filter panel.

The display image at the time of use is as follows.

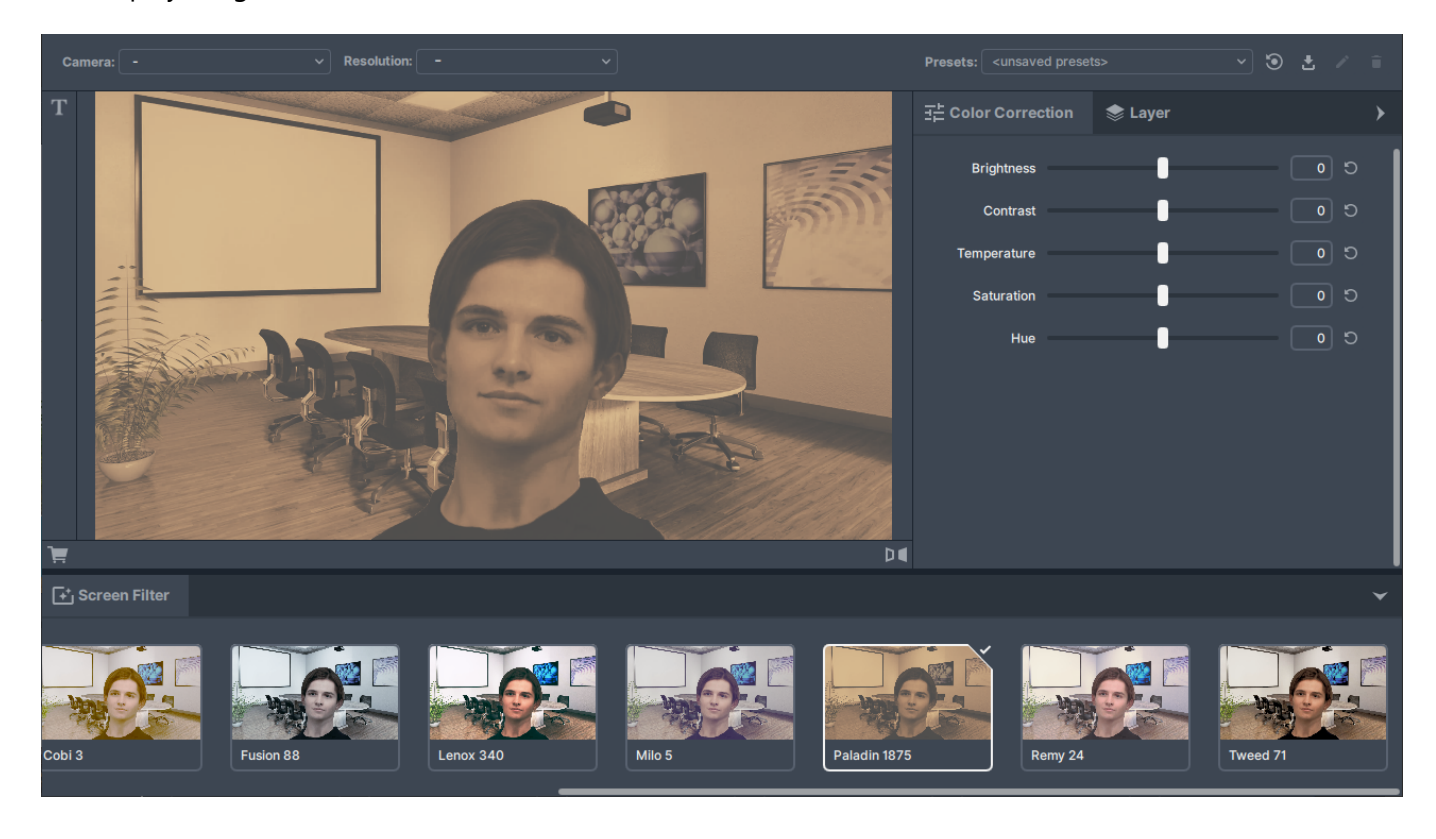

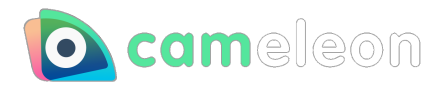

### Filter list

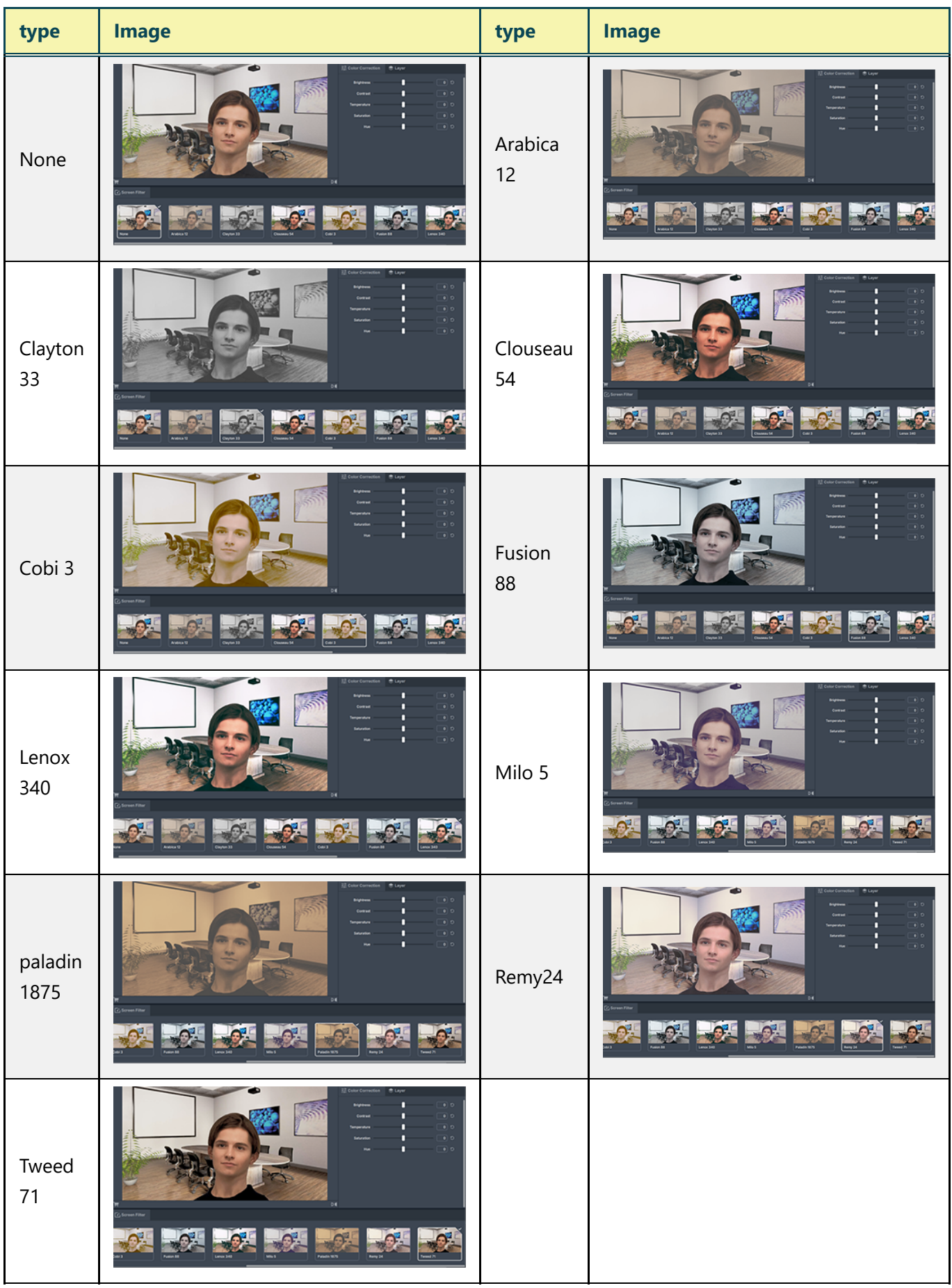

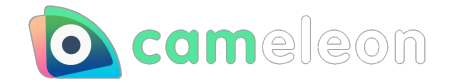

#### <span id="page-10-0"></span>**Mirroring window**

The image captured by the camera is inverted and displayed.

Since the preview screen is displayed in the orientation captured by the camera, you can use it like a mirror by using the mirroring window.

You can use the PC screen to fix hairstyles and makeup without leaving the place.

Layers are hidden in the displayed mirroring window.

The display image at the time of use is as follows.

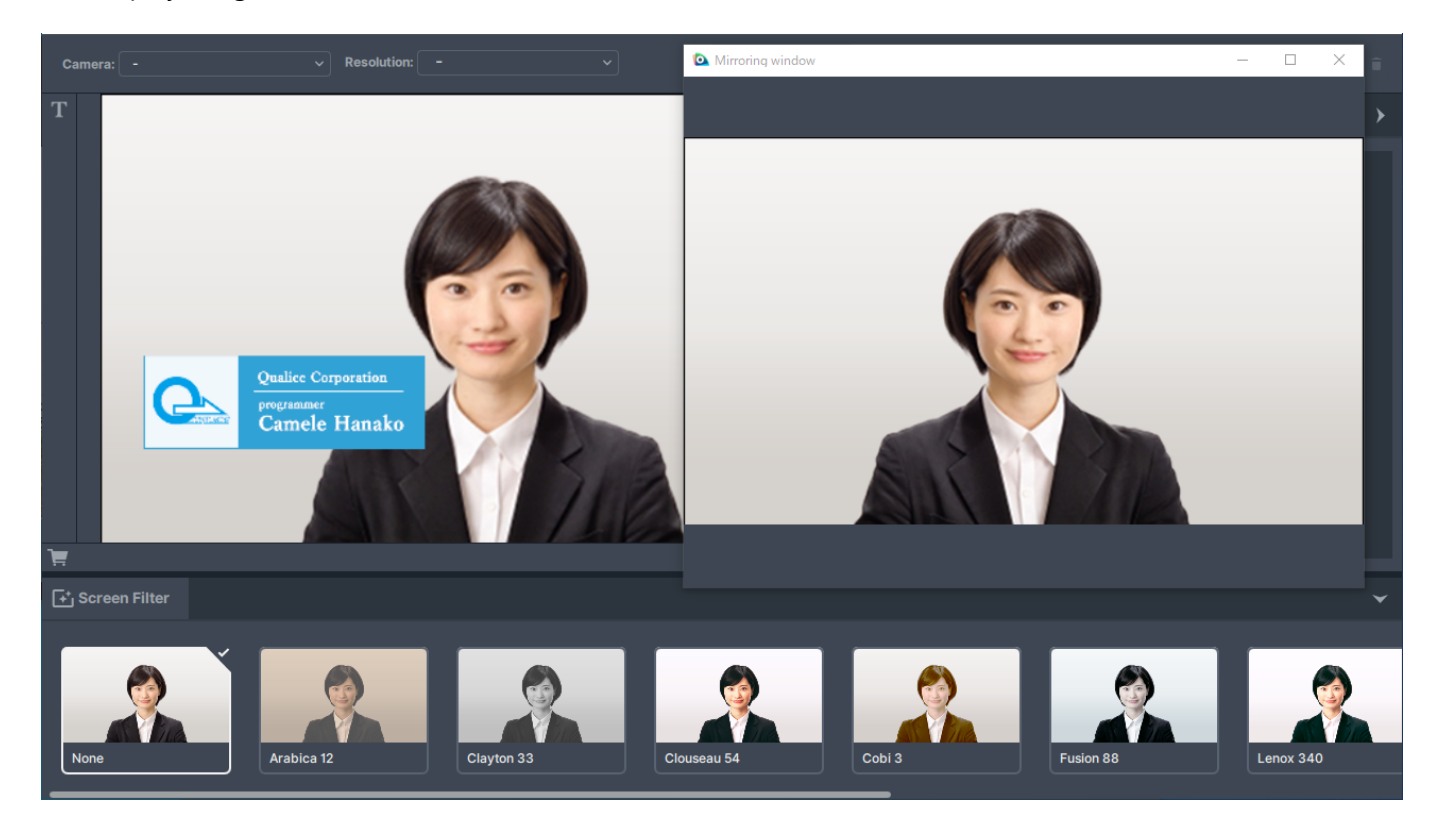

#### **How to use the mirroring window**

- 1. Click the mirroring window icon.
- 2. A separate window will open and the image captured by the camera will be displayed in reverse.
- 3. To exit, press the "x" button or click the mirroring window icon again.

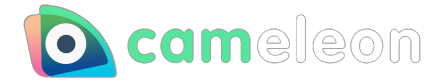

# <span id="page-11-0"></span>**Shortcut key**

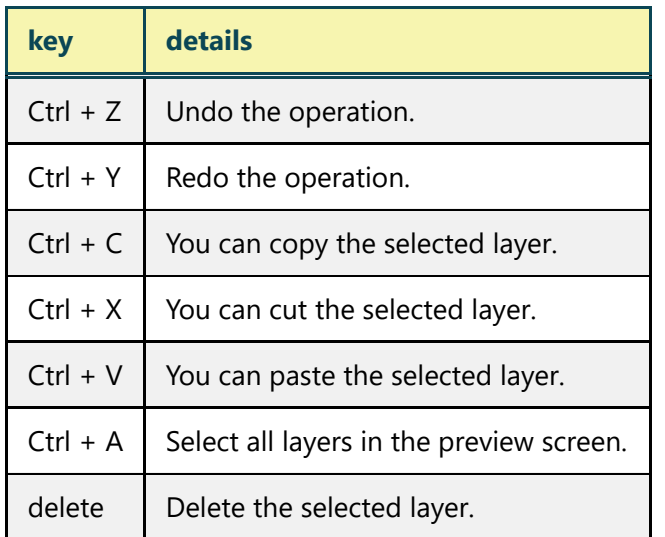

This is a list of shortcut keys available in cameleon.

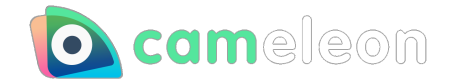

# <span id="page-12-0"></span>**How to reflect in other apps**

Select "**Virtual Camera**" when selecting the camera device in the settings in other apps such as the video chat tool.

- 1. Install cameleon and select the camera device.
- 2. Select the camera device from the settings of the video chat tool and select "Virtual Camera".
- 3. The video chat tool reflects the image of the preview screen displayed in cameleon.

The display image at the time of use is as follows.

#### **cameleon screen**

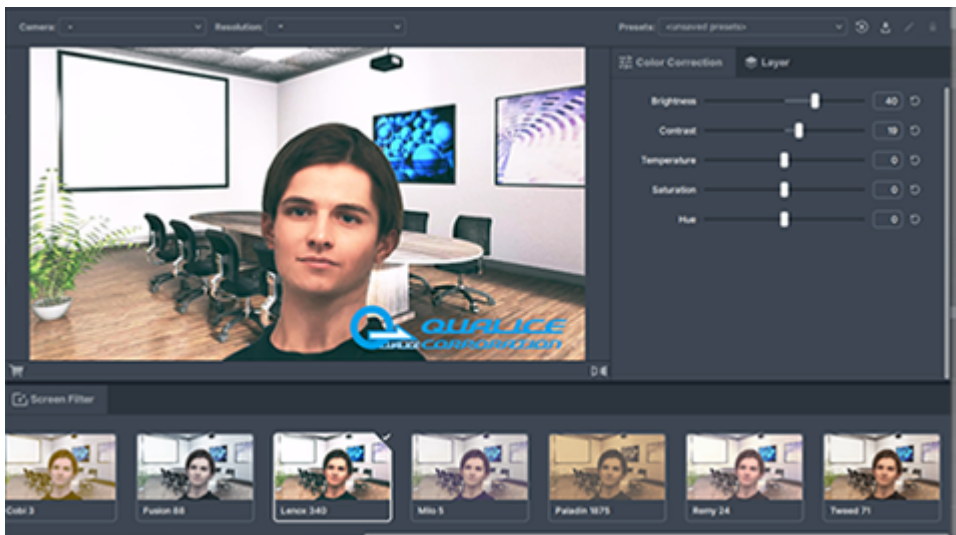

#### **Video chat tool preview screen**

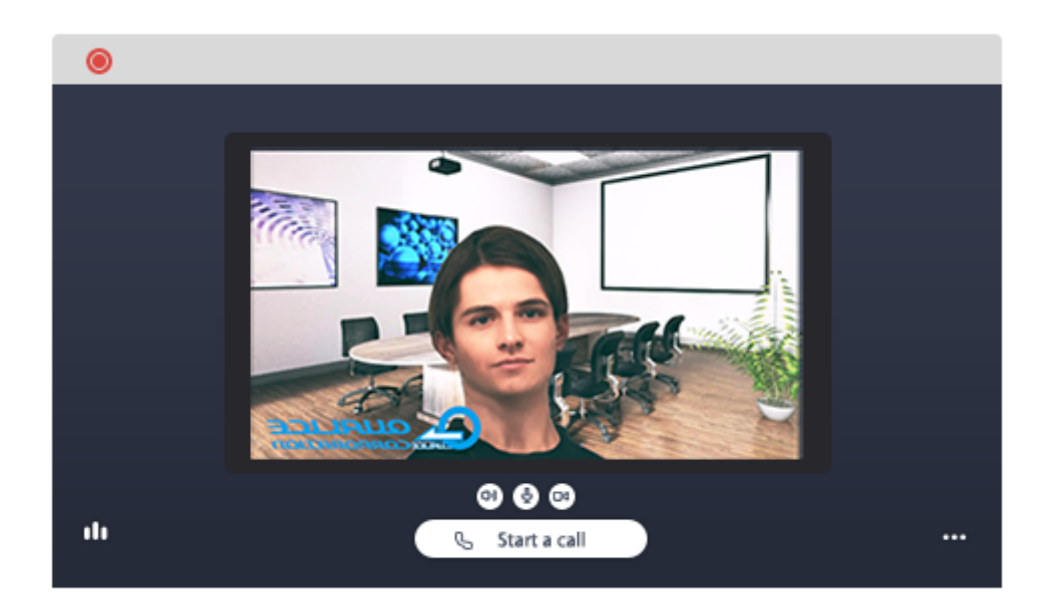

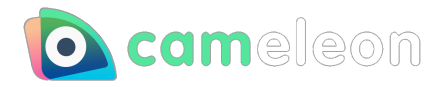

### **Screen displayed to the other party when using the video chat tool**

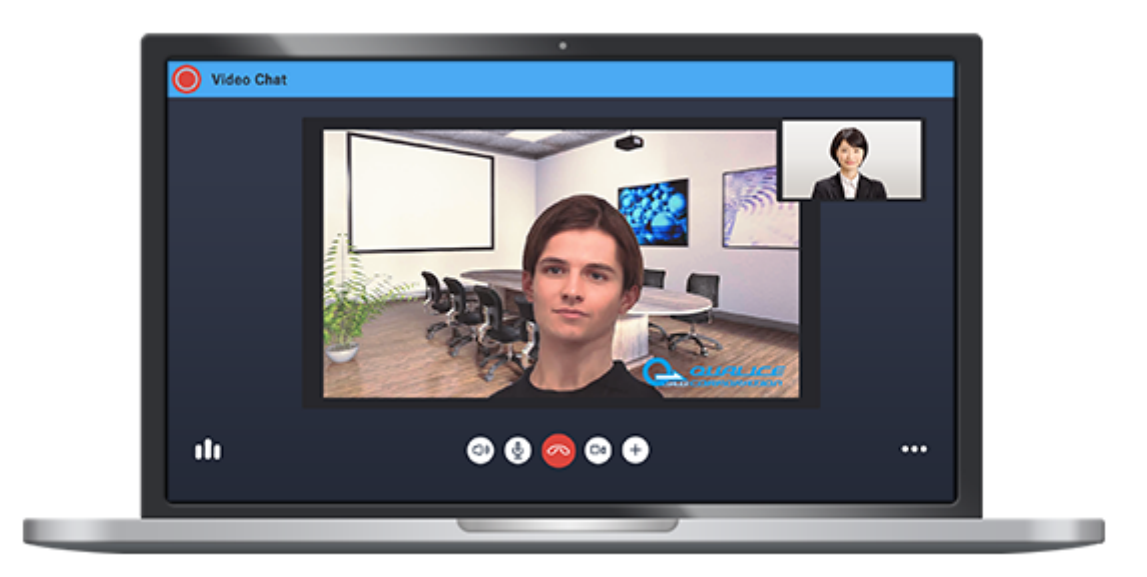

Depending on your video chat tool, the preview may look the opposite of the cameleon screen. However, the video chat tool of the other party is displayed in the same way as the preview screen of cameleon.

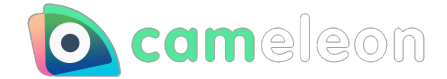

# <span id="page-14-0"></span>**About tickets**

If you are using cameleon for free, you will see ad banners at the top and bottom of the screen. You can remove the ads by purchasing tickets and consuming them in the task tray - item.

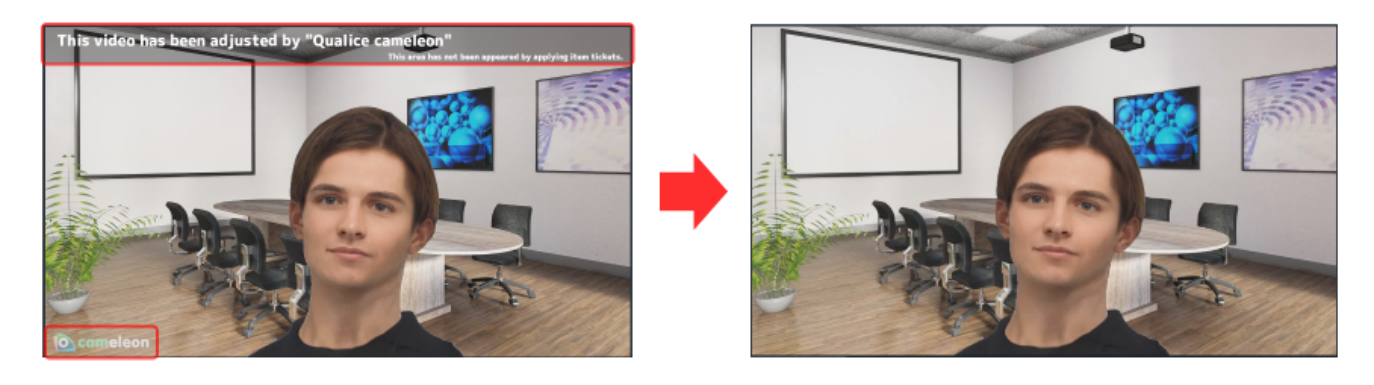

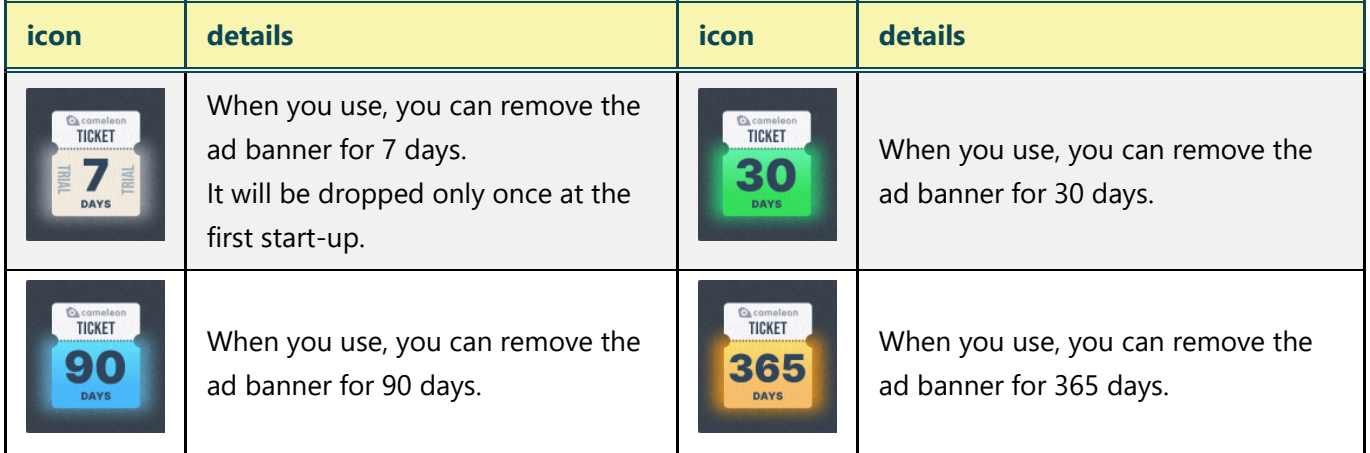

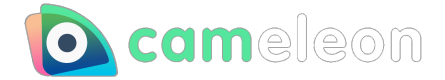

# <span id="page-15-0"></span>**Extended function**

#### <span id="page-15-1"></span>**layer**

#### **Layer overview**

You can display an image file of your company logo or name on top of the captured image from the camera device.

The image to be displayed to the other party is shown below.

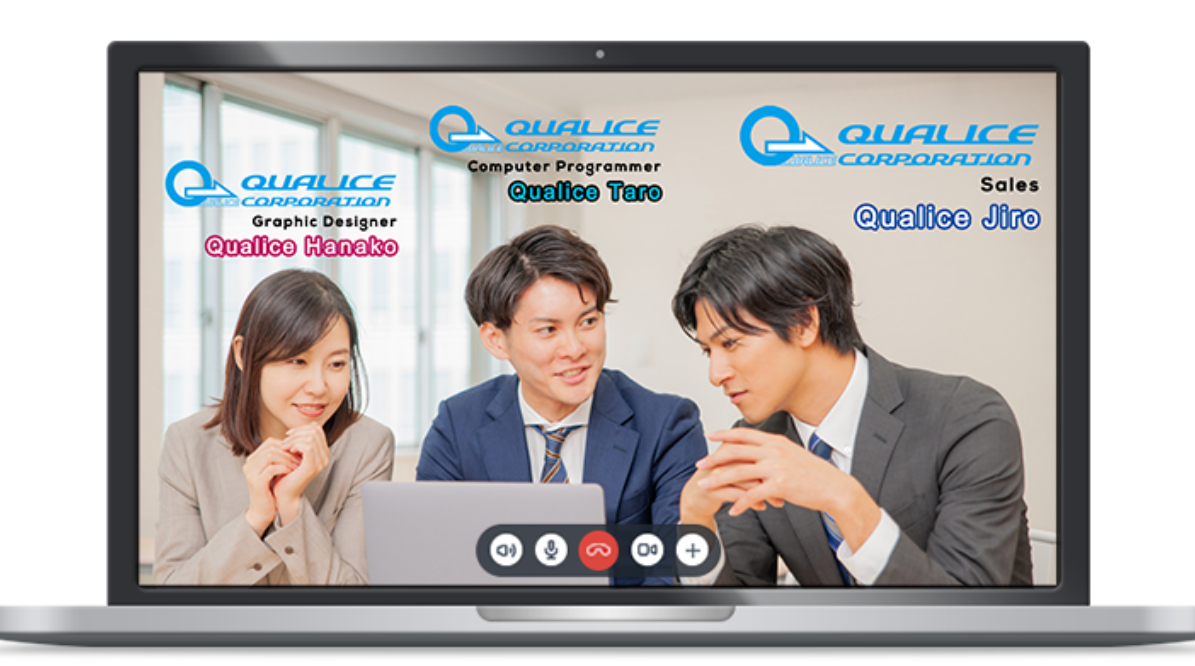

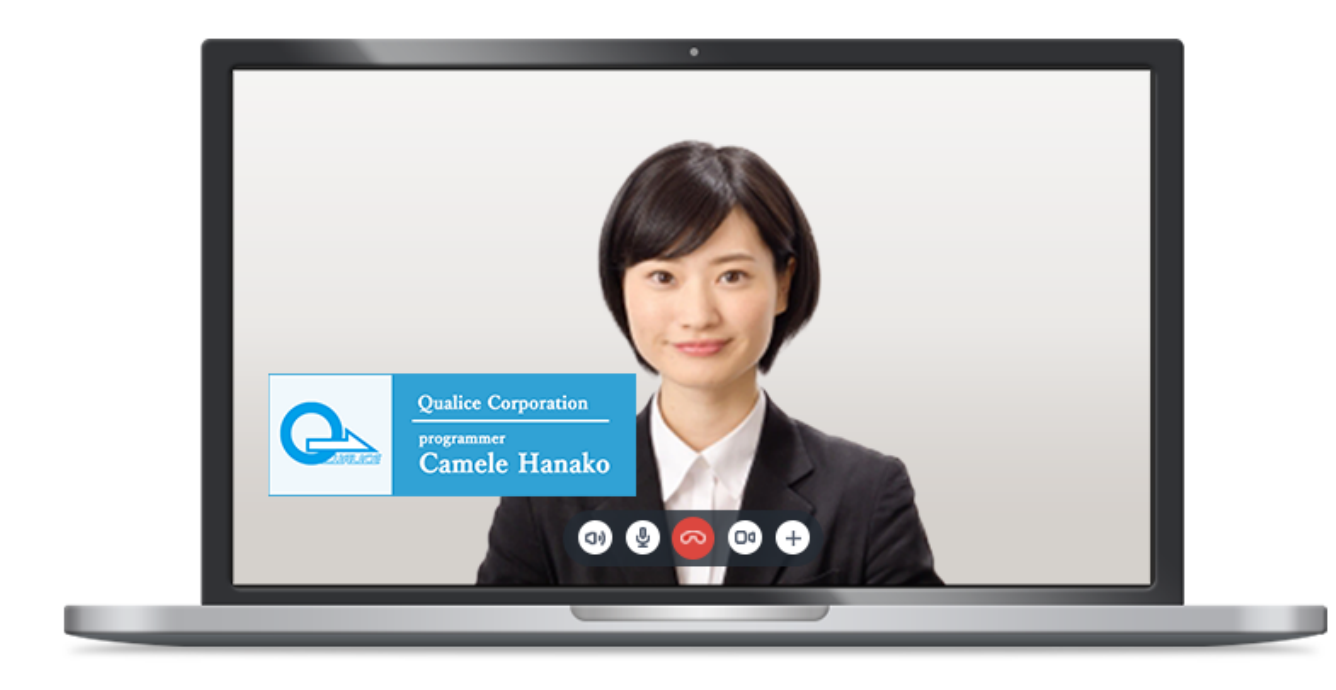

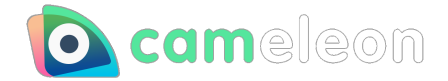

#### **Layer how to use**

- 1. Open the Layer tab.
- 2. Click the Add Image button to select a file, or drag and drop an image file onto the preview screen to place the image.

The file extensions that can be dropped are as follows.

png, jpg, jpeg, tiff, bmp, jfif, gif (not animation)

3. You can select multiple images, scale, rotate, move, and align them.

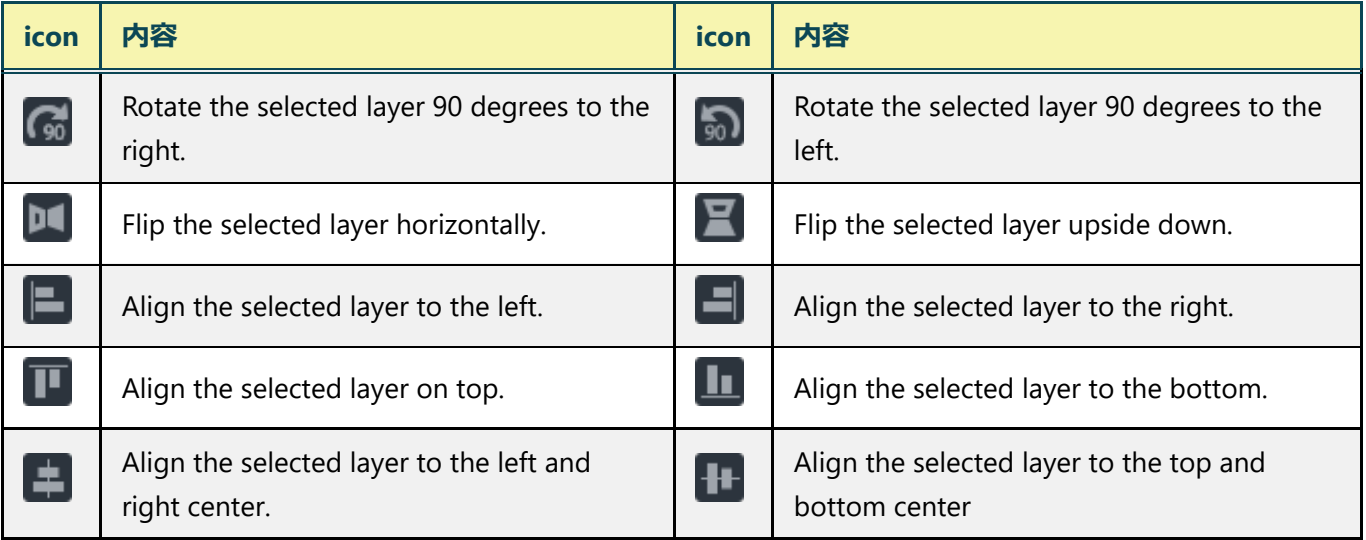

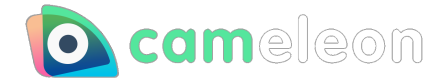

#### <span id="page-17-0"></span>**Text layer**

#### **Text layer overview**

You can enter any text and display the text on top of the captured image from the camera device. The display image at the time of use is as follows.

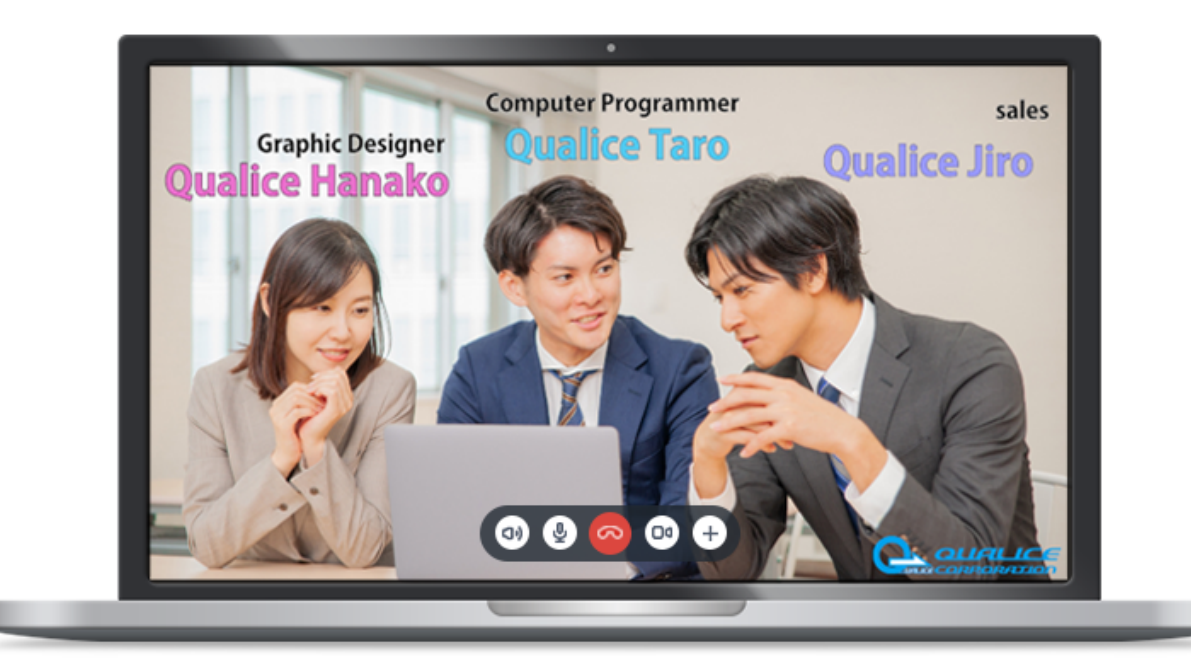

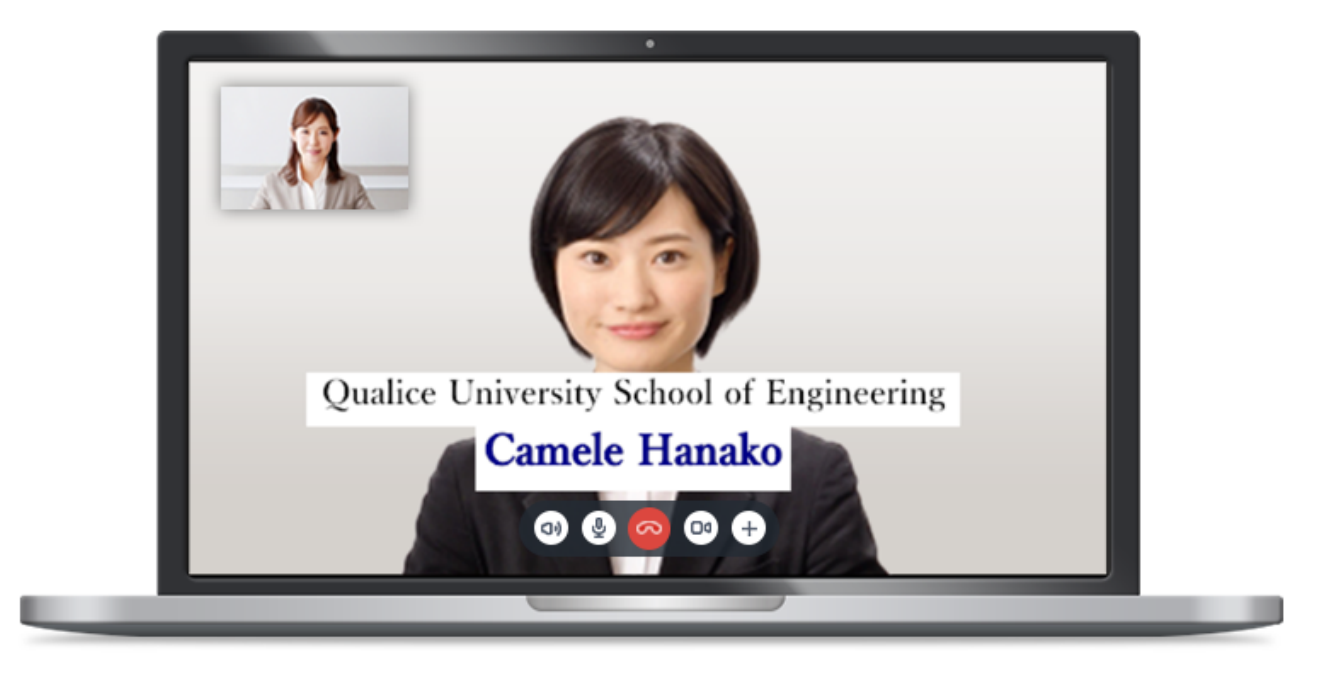

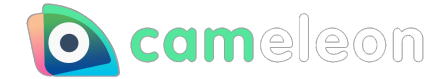

#### **How to use text layer**

- 1. Select the text icon in the sidebar.
- 2. Click the preview screen to display the text layer.
- 3. From the layer panel on the right, you can enter text, change the font, change the font size, change the typeface of the text, and change the color of the text.

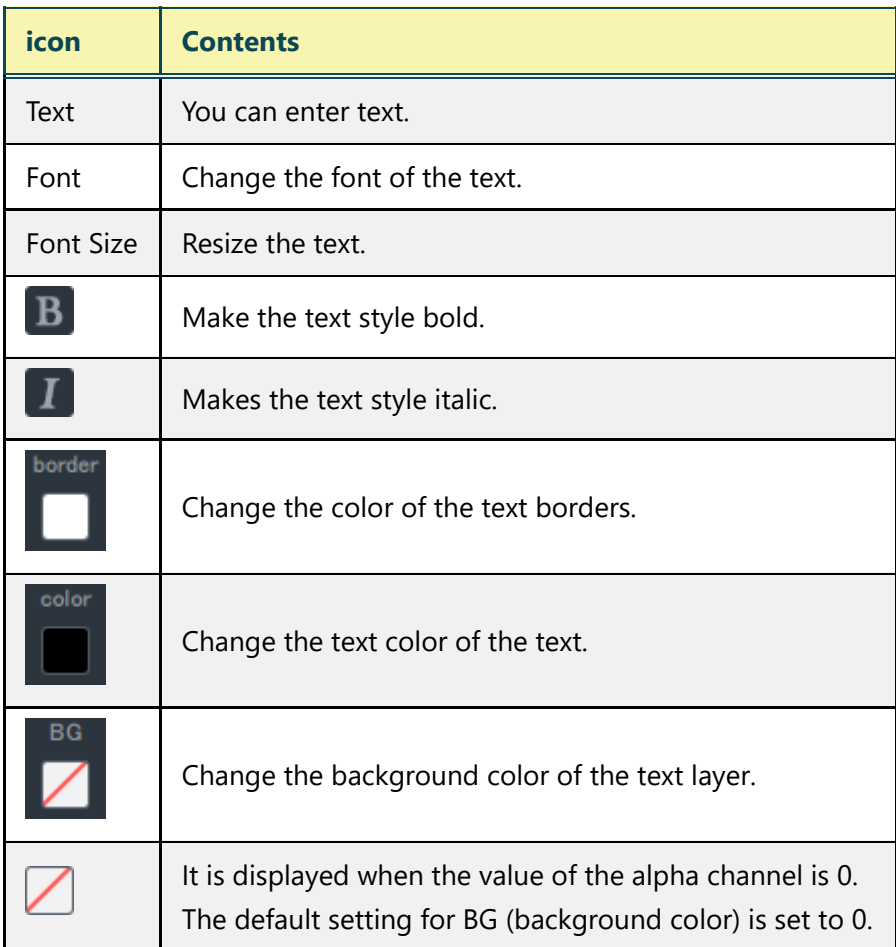

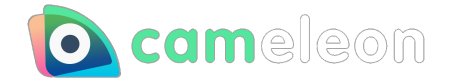

# <span id="page-19-0"></span>**Trouble shooting**

### <span id="page-19-1"></span>**About camera device**

#### <span id="page-19-2"></span>**The image from the selected camera is not rendered**

When selecting a camera, the video captured by the camera device may not be displayed. It is possible that another app is already capturing video from the same camera device. Make sure that other apps are not using the same device.

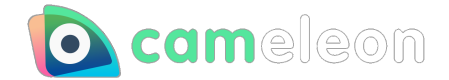

### <span id="page-20-0"></span>**About the items**

#### <span id="page-20-1"></span>**Remaining item count display is not updated**

In some cases, the number of items consumed is not subtracted from the number of items displayed when you spend them.

This is due to the fact that if you ask STEAM for the number of items in your inventory within a short period of time, a rate limit will be imposed and an old cache data value may be returned to you.

Please try opening the item window again after a short period of time. (In our test environment, we've seen it update in a few seconds or so.)

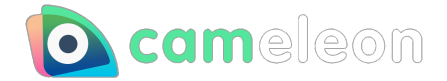

### <span id="page-21-0"></span>**About the STORE**

#### <span id="page-21-1"></span>**NOT open the store page**

If the store page does not open when you click the Go to store button in the app's item window, "Enable Overlays" may not be set in the steam settings.

Please check if it is checked, as shown in the following image.

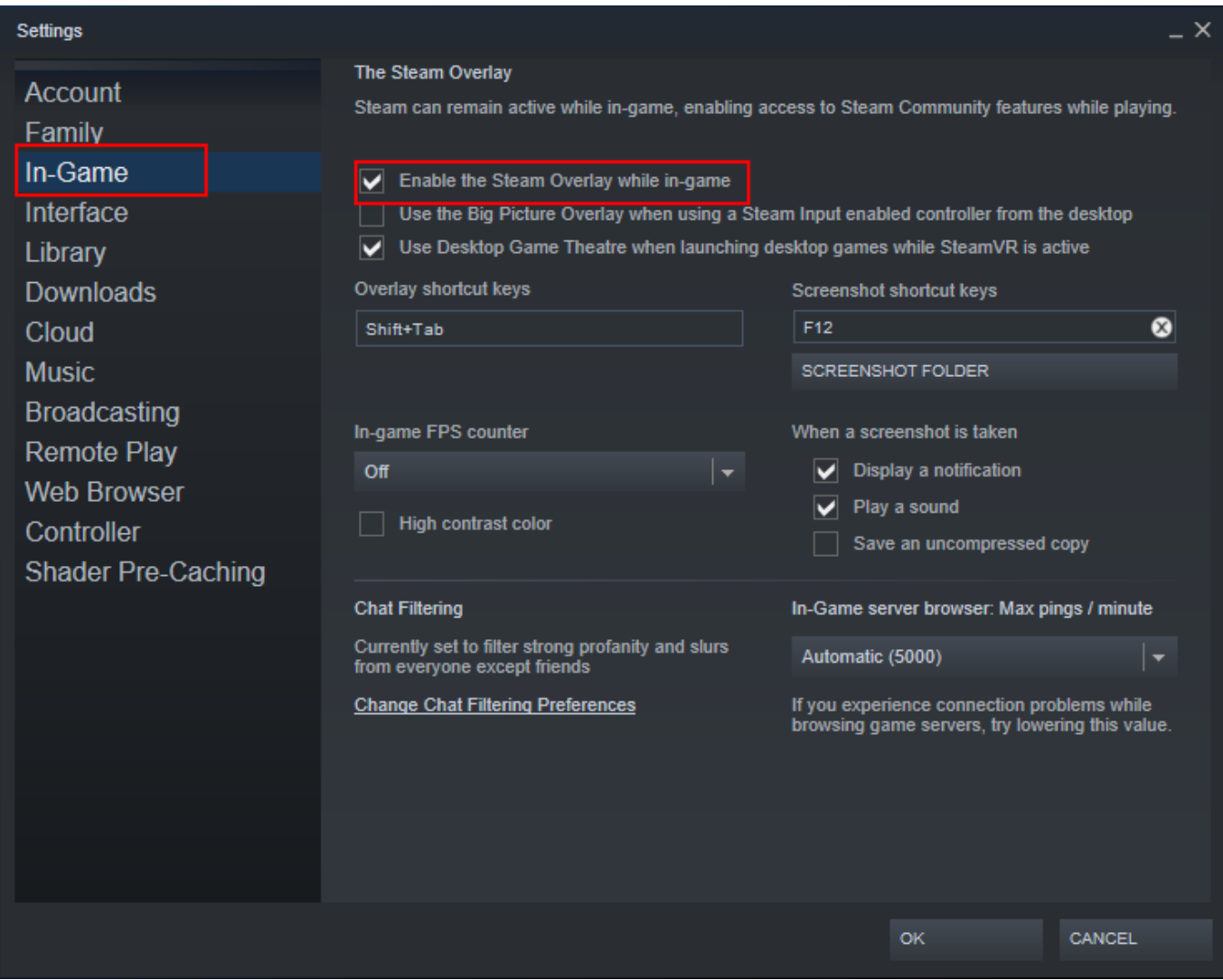

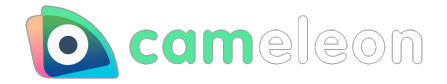

# <span id="page-22-0"></span>**Update history**

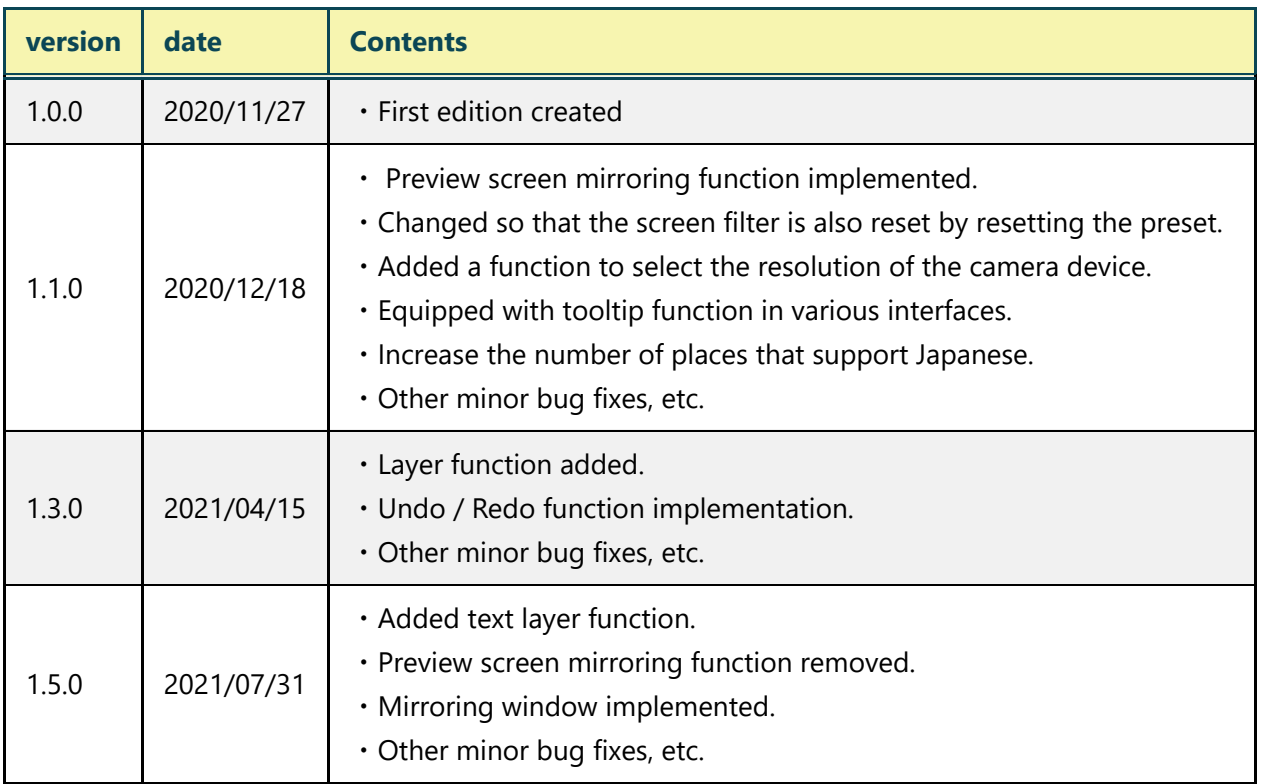